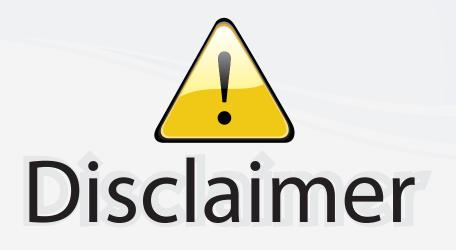

This user manual is provided as a free service by FixYourDLP.com. FixYourDLP is in no way responsible for the content of this manual, nor do we guarantee its accuracy. FixYourDLP does not make any claim of copyright and all copyrights remain the property of their respective owners.

About FixYourDLP.com

FixYourDLP.com (http://www.fixyourdlp.com) is the World's #1 resource for media product news, reviews, do-it-yourself guides, and manuals.

Informational Blog: http://www.fixyourdlp.com Video Guides: http://www.fixyourdlp.com/guides User Forums: http://www.fixyourdlp.com/forum

FixYourDLP's Fight Against Counterfeit Lamps: http://www.fixyourdlp.com/counterfeits

# Sponsors:

RecycleYourLamp.org – Free lamp recycling services for used lamps: http://www.recycleyourlamp.org

Lamp Research - The trusted 3rd party lamp research company: http://www.lampresearch.com

Discount-Merchant.com – The worlds largest lamp distributor: http://www.discount-merchant.com

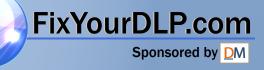

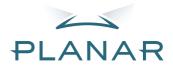

# PD7130 PD7150 DLP<sup>®</sup>Projector

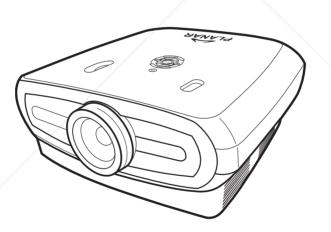

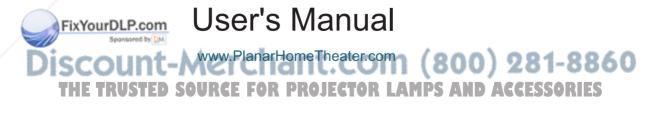

## Planar Systems, Inc.

orporate Headquarters 95 NW Compton Drive Beaverton, OR 97006-1992

Planar Customer Support Telephone: RUSTED SOURCE FOR PROJECTOR LAMPS AND ACCESSORIES US: 1-866-PLANAR1 (866) 752-6271

Outside US: (503) 748-5799 E-mail: PlanarSupport@planar.com Online Technical Library: http://www.planar.com/support Hours: M-F, 8am-8pm ET, 12pm-12am GMT

ENGLISH

## Preface

#### **ABOUT THIS MANUAL**

This manual is designed for use with the PD7130/PD7150 DLP Front Projector. Information in this document has been carefully checked for accuracy; however, no guarantee is given to the correctness of the contents. The information in this document is subject to change without notice.

## COPYRIGHT

© Copyright 2006

This document contains proprietary information protected by copyright. All rights are reserved. No part of this manual may be reproduced by any mechanical, electronic or other means, in any form, without prior written permission of the manufacturer

#### TRADEMARKS

All trademarks and registered trademarks are the property of their respective owners.

#### FCC COMPLIANCE

This device complies with Part 15 of the FCC Rules. Operation is subject to the following two conditions:

(1) This device may not cause harmful interference, and

(2) This device must accept any interference received, including interference that may cause undesired operation.

#### FEDERAL COMMUNICATIONS COMISSION (FCC) STATEMENT

This equipment has been tested and found to comply with the limits for a Class B digital device, pursuant to part 15 of the FCC Rules. These limits are designed to provide reasonable protection against harmful interference in a residential installation. This equipment generates, uses and can radiate radio frequency energy and, if not installed and used in accordance with the instructions, may cause harmful interference to radio communications. However, there is no guarantee that interference will not occur in a particular installation. If this equipment does cause harmful interference to radio or television reception, which can be determined by turning the equipment off and on, the user is encouraged to try to correct the interference by one or more of the following measures:

Reorient or relocate the receiving antenna.

Increase the separation between the equipment and the receiver.

Connect the equipment to an outlet on a circuit different from that to which the receiver is connected.

Consult the dealer or an experienced radio/TV technician for help.

FixYourDLP.com

Discount-Merchant.com (800) 281-8860 THE TRUSTED SOURCE FOR PROJECTOR LAMPS AND ACCESSORIES

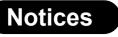

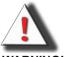

**WARNING!** To meet FCC requirements, a shielded power cord is required in order to prevent interference. It is essential that only the supplied power cord is to be used. Use only shielded cables to connect I/O devices to this equipment. You are cautioned that changes or modifications not approved by the party responsible for compliance could void your authority to operate the equipment.

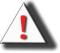

**WARNING!** The projector cooling fan continues to run for approximately 90 seconds after the projector is turned off using the Power button on the control panel or remote control. Never unplug the power cable to power off the projector; damage to the lamp may result.

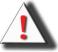

**WARNING!** High brightness light source. Do not stare into the beam of light, or view directly. Be especially careful and ensure that children do not stare directly into the beam of light.

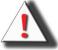

**WARNING!** To reduce the risk of fire or electric shock, do not expose this product to rain or moisture.

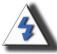

**CAUTION!** For minimal servicing and to maintain high image quality, we recommend that you use the projector in an environment that is smoke and dust free. When used in areas where there is a lot of smoke or dust, the filter and lens should be cleaned often to lengthen the service life of the projector.

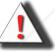

**WARNING!** Some IC chips in this product include confidential and/or trade secret property belonging to Texas Instruments. Therefore you may not copy, modify, adapt, translate, distribute, reverse engineer, reverse assemble or decompile the contents thereof.

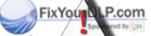

WARNING! The ventilation slots, lamp, and objects next to them may get extremely hot during operation. Do not touch these areas until they have sufficiently cooled down.

#### PRODUCT DISPOSAL

This projector utilizes a tin-lead solder, UHP Lamp containing a small amount of mercury. Disposal of these materials may be regulated due to environmental considerations.

#### IMPORTANT RECYCLING INSTRUCTIONS

Lamp(s) inside this product contain mercury. This product may contain other electronic waste that can be hazardous if not disposed of properly. Recycle or dispose in accordance with local, state, or federal Laws. For more information, contact the Electronic Industries Alliance at <u>WWW.EIAE.ORG</u>.
 For lamp specific disposal information check <u>WWW.LAMPRECYCLE.ORG</u>.

## SYMBOL EXPLANATIONS

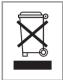

Hg

#### DISPOSAL:

Do not use household or municipal waste collection services for disposal of electrical and electronic equipment. EU countries require the use of separate recycling collection services.

## **REGISTER YOUR PLANAR PRODUCT TODAY**

Thank you for choosing Planar. To assure you receive all the benefits of your Planar product and services, register your Planar product today. Visit our website: <a href="http://www.planar.com/support/product\_registration.html">http://www.planar.com/support/product\_registration.html</a>

#### CABLES, REPLACEMENT LAMPS AND ACCESSORIES

To find cables, replacement lamps and accessories for your Planar projector, LCD monitor, touchscreen, or other Planar products, visit our online store: <u>www.PlanarOnline.com</u> or find other stores that stock Planar products at <u>http://www.planar.com/howtobuy</u>.

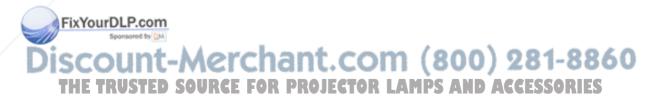

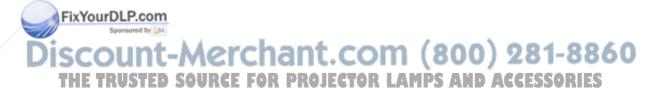

## Contents

| Preface                                   | i  |
|-------------------------------------------|----|
| Notices                                   | ii |
| Introduction                              |    |
| Package Contents                          | 2  |
| Features                                  | 2  |
| Components                                | 3  |
| Projector (Front and Top View)            | 3  |
| Projector (Rear View)                     |    |
| Remote Control                            | 5  |
| Using the Remote Control                  | 6  |
| Inserting the Batteries                   |    |
| Connections and Setup                     |    |
| Connecting the Projector to Other Devices | 8  |

| Connecting the Projector to Other Devices | ð  |
|-------------------------------------------|----|
| Before Setting Up                         | 8  |
| Connecting the Power Cord                 | 8  |
| Connecting to Video Equipment             | 9  |
| Connecting to Component Video Equipment   | 10 |
| Connecting Using the DVI Cable            | 10 |
| Connecting Using a DVI-D to HDMI Cable    |    |
| Connecting the Projector to a Computer    | 12 |
| Connecting the Thumbscrew Cables          | 13 |
| "Plug and Play" Function                  | 13 |
| Adjustable Leveling Foot                  | 14 |
| Adjusting the Lens                        | 14 |
| Setting up the Screen                     | 15 |
| Screen Size and Projection Distance       |    |
| Projection Mode                           | 17 |
|                                           |    |

## **Basic Operation**

|   | Image Projection                   |                                |   |
|---|------------------------------------|--------------------------------|---|
|   | Basic Procedure                    |                                |   |
|   | Using the Menu Screen              |                                |   |
|   | Menu Selections (Adjustments)      |                                |   |
|   | FixYou -Screen Display Menu Items  |                                |   |
| Ď | On-Screen Display Menus            | om (800 <sup>24</sup> 281-8860 | D |
|   | THE TR Layout MenuurceForprojecto  |                                |   |
|   | Selecting the Picture Display Mode |                                |   |
|   | Option Menu                        |                                |   |
|   | Input Source Menu                  |                                |   |
|   | Language Menu                      |                                |   |
|   |                                    |                                |   |

| Factory Reset |
|---------------|
|---------------|

## Appendix

| Maintenance                                  |    |
|----------------------------------------------|----|
| About the Lamp                               |    |
| Caution Concerning the Lamp                  |    |
| Replacing the Lamp                           |    |
| Temperature LED (Temperature Overheat Alarm) | 35 |
| Removing and Replacing the Lamp              |    |
| Resetting the Lamp Timer                     |    |
| Connecting Pin Assignments                   |    |
| Computer Compatibility Chart                 |    |
| Video Compatibility Chart                    |    |
| Troubleshooting                              | 41 |
| Product Specifications                       |    |
| Dimensions                                   | 43 |
|                                              |    |

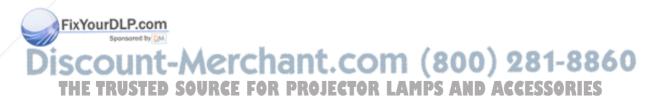

# Introduction

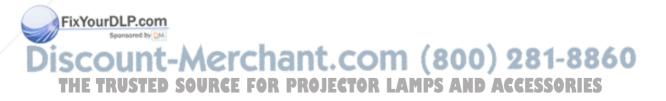

## Package Contents

Open the package and ensure that you have the following items:

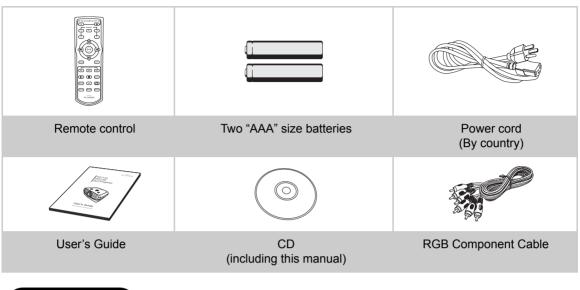

## Features

- Newly developed LVDS (Low voltage differential signal) chip eliminates Color Breaking phenomena common with previous generation DLP<sup>™</sup> projectors
- Use of high-output lamp realizes both high color purity and high brightness. Natural images made possible by high color reproducibility can be created with high-brightness, powerful expression capabilities
- · Realizes vivid images using the latest image quality circuitry
- New I/P conversion algorithm enhances the performance of the motion detect I/P conversion
- · Extensive improvements on the jagged edges or slanted lines in moving images
- New Edge Up-Scaling
- As a result of reducing jagged edges and flickering when up-scaling edges of slanted lines, even signals not reaching a panel resolution of 480i/p can be projected by converting them to 1280x720 resolution images
- New Film Mode Function
- 3:2 pull down enhancement for not only 480i and 576i signals, but HDTV 1080i signals as well
- White balance
- Use of a DVI-HDCP terminal enables all processes from input to signal processing and projec-tion to be performed digitally, resulting in the realization of all-digital projection without any data loss due to analog conversion. This is also supports the building of home theaters using

## Discount-Merchant.com (800) 281-8860 THE TRUSTED SOURCE FOR PROJECTOR LAMPS AND ACCESSORIES

## **Projector (Front and Top View)**

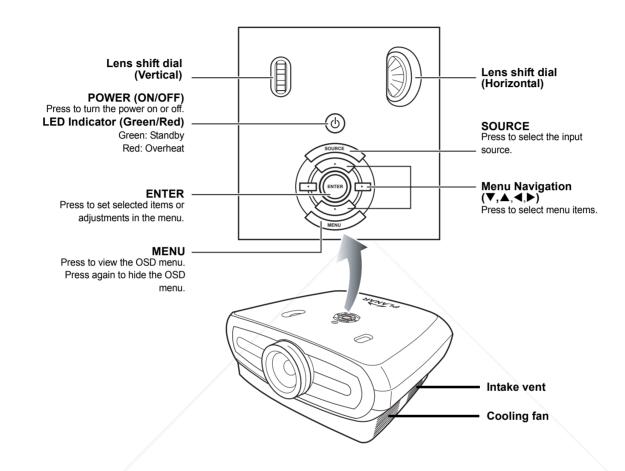

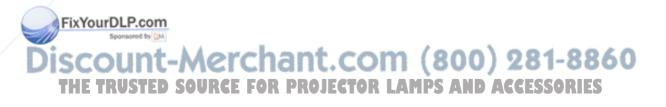

## **Projector (Rear View)**

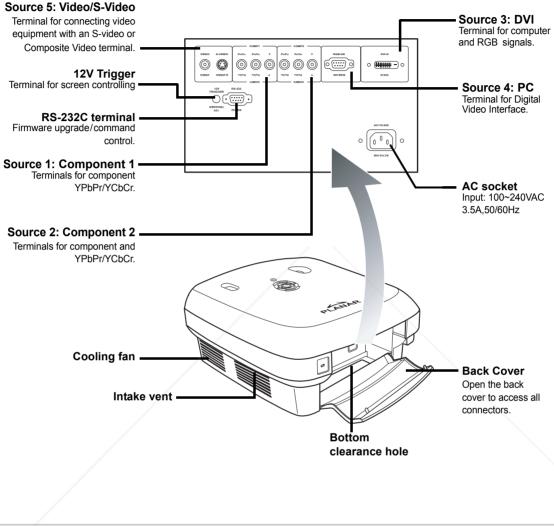

Note
 Cables should run through the bottom clearance hole. The back cover allows for easy access to terminals and is intended to conceal the cables after installation.

## iscount-Merchant.com (800) 281-8860 THE TRUSTED SOURCE FOR PROJECTOR LAMPS AND ACCESSORIES

WARNING! The projector lamp can reach high temperatures expelling uncomfortably hot air through the ventilation slots.

## **Remote Control**

ON - POWER - OFF Power ON and Power OFF (1)Press to turn the power on and off. SOUR 1 2 3 Source 1 Press to select Component 1 device. 4 5 Source 4 Press to select the PC device. Menu Navigation ( $\nabla, A, \triangleleft, \triangleright$ ) ÉNTE (F Press to display adjustment and setting screens. 7 MENU Press to view the OSD menus. ( EXIT MENU Contrast Press to adjust the display contrast. МЗ M1 M2 ASPECT Brightness Press to adjust the display brightness. GAMMA OS Gamma  $(\Box$ Press to adjust the display gamma. AUTO BLANK LIGHT AUTO-Automatic adjustment of phase, PI A NAR tracking, size, and position. **BLANK** Makes the display blank.

Source 2 Press to select the Component 2 device.

Source 3 Press to select the DVI input.

Source 5 Press to select Video/S-Video device.

**ENTER** Press to set selected items or adjustments in the menu.

EXIT Press to exit the OSD.

USER MEMORY Recall your favorite display settings

Aspect Ratio button Controls how the projector resizes the input image.

Keystone

Corrects image-trapezoid (wider top/ bottom) effect.

os

Press to enable OverScan function. The adjustment is precise to 1%.

LIGHT

Press to turn on the remote control backlight.

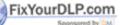

## iscount-Merchant.com (800) 281-8860

 Note
 See page 30 "Source Assign" on how to set your remote control buttons (Source 1/ Source 2/ Source 3/ Source 4/ Source 5) to a source.

## Using the Remote Control

Note 📎

## When using the remote control:

• Do not drop it, or expose it to moisture or high temperature.

• The signal from the remote control can be reflected by the screen.

• The remote control may not function correctly under fluorescent lamps. Operate the projector away from fluorescent lamps.

## **Inserting the Batteries**

The batteries (two "AAA") are included in the package.

**1** Press down the tab on the cover and slide the cover towards the direction of the arrow.

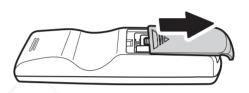

2 Insert the included batteries. Make sure the polarities correctly match

the  $\oplus$  and  $\bigcirc$  marks inside the battery compartment.

3 Insert the lower tab of the cover into the opening, and press down the cover until it clicks in place.

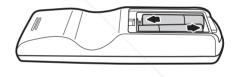

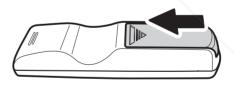

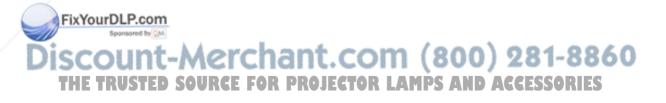

# **Connections and Setup**

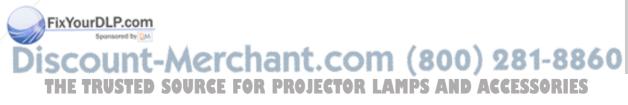

## **Connecting the Projector to Other Devices**

## **Before Setting Up**

## 🗞 Notes

- · Before connecting, turn off both the projector and the devices to be connected. After making all connections, turn on the projector first and then the other devices. When connecting a computer, be sure that the computer is the last device turned on, after all connections are made.
- Read the operation manuals of the devices to be connected before making connections.

#### This projector can be connected to

#### Video equipment:

- A VCR, Laser disc player or other video equipment.
- A DVD player or DTV\* decoder.
- High Definition sources

\*DTV is the umbrella term used to describe the new digital television system.

#### A computer, using:

- A HD 15-pin VGA to HD 15-pin VGA cable (sold separately), or
- A DVI-D to DVI-D cable (sold separately), or
- An RS-232C cable (sold separately).

## **Connecting the Power Cord**

Plug the supplied power cord into the AC socket on the rear of the projector.

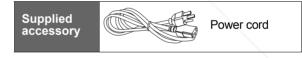

9

ò FixYourDLP.com Sponsored by DM nt-Merchant.com THE TRUSTED SOURCE FOR PROJECTOR LAMPS AND ACCESSORIES

## **Connecting to Video Equipment**

#### Using a S-video or a Composite Video Cable (VIDEO/S-VIDEO)

Using a S-video or a composite video cable, a VCR, DVD Player or other video equipment can be connected to the S-VIDEO or VIDEO terminals.

- Note
- The S-VIDEO terminal uses a video signal system in which the picture is separated into color and luminance signals to give a higher-quality image. To view the higherquality image, use a commercially available S-video cable to connect the S-VIDEO terminal on the projector and the S-video output terminal on the video equipment.

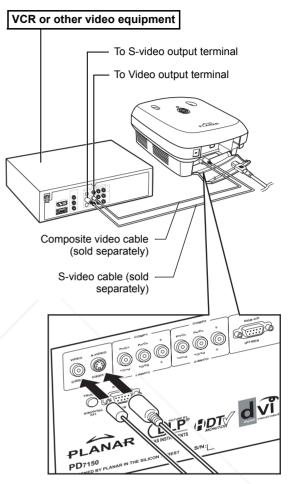

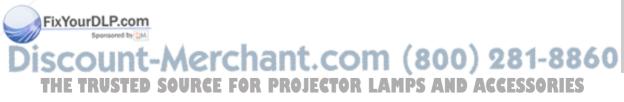

## **Connecting to Component** Video Equipment

#### Using a Component Cable (Component 1 or 2)

Use a component cable when connecting component video equipment such as DVD players and DTV\* decoders to the Component 1 or 2 terminals.

\*DTV is an umbrella term used to describe the new digital television system.

· When connecting the projector to video equipment in this way, set "Input Source" to "Component 1 or 2" in the "Main" menu.

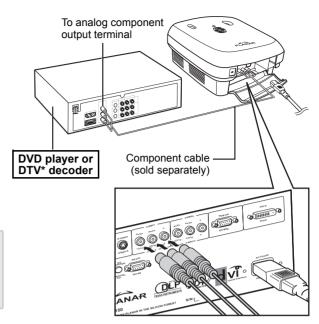

The device's component jacks may be labeled Y, CB and CR. Connect each jack as shown below.

| Projector     | Y | Рв | Pr |
|---------------|---|----|----|
| DVD player or |   | 1  | 1  |
| DTV decoder   | Ý | Св | CR |

DVI-D cable

(sold separately)

## **Connecting Using the DVI** Cable

Use the DVI cable when connecting video equipment with DVI output such as DVD players and DTV\* decoders to the DVI terminal.

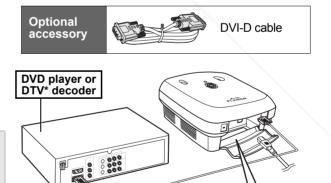

## Note 📎

Note 📎

Select the input signal type of the video equipment.

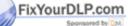

nt-Merchai THE TRUSTED SOURCE FOR PROJEC A N DS

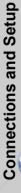

# Connecting Using a DVI-D to HDMI Cable

Use a DVI to HDMI cable when connecting HDMI video equipment such as DVD players to the DVI terminal.

- 1 Connect a DVI-D to HDMI cable to the projector.
  - Secure the connectors by tightening the thumbscrews.
- 2 Connect the above cable to the video equipment.
- Note
- Select the input signal type of the video equipment.

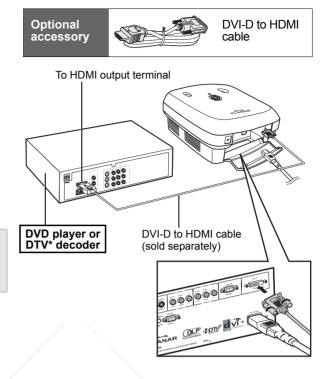

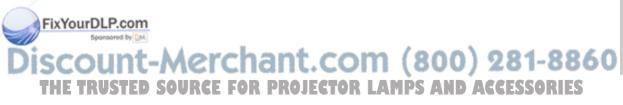

## **Connecting the Projector to a Computer**

Optional

accessorv

#### Connect the projector to the computer using an HD 15-pin VGA cable.

· Secure the cable connectors by tightening the screws on both sides of the plug.

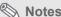

- See page 39 "Computer Compatibility Chart" for a list of computer signals compatible with the projector. Using computer signals other than those listed may cause some of the functions not to work.
- · When connecting the projector to a computer using an HD 15-pin VGA cable, set the "Input Source" to "PC" in the "Main" menu, or select RGB mode by pressing the Source 3 or 4 button on the remote control.
- · A Macintosh adaptor may be required for use with some Macintosh computers. Contact your nearest authorized service center or dealer.
- Depending on the computer you are using, an image may not be projected unless the signal output setting of the computer is switched to the external output. Refer to the computer operation manual for switching the computer signal output settings.

**Notebook Computer** HD 15-pin VGA cable (sold separately) To VGA output terminal HD 15-pin VGA cable (commercially available) 

HD 15-pin

VGA cable

## Notes 📎

count-Merchant.com (800) 281-8860 THE TRUSTED SOURCE FOR PROJECTOR LAMPS AND ACCESSORIES

FixYourDLP.com

## Connect the projector to the computer using a DVI-D cable (sold separately).

🕙 Note

• Select the input signal type of the video equipment.

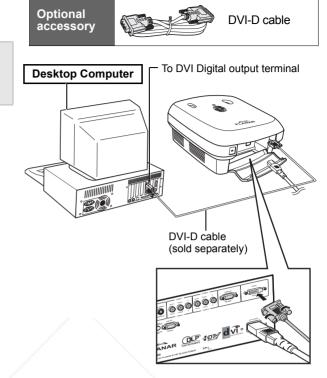

n min ta

Ferrite cores

## **Connecting the Thumbscrew Cables**

- Connect the cable making sure that it fits correctly into the terminal. Secure the connectors by tightening the screws on both sides of the plug.
- Do not remove the ferrite cores attached to the cable.

## "Plug and Play" Function

Fhis projector is compatible with VESA-standard DDC 1/DDC 2B. The projector and a VESA DDC compatible computer automatically send settings, allowing for quick and easy setup.
 Before using the "Plug and Play" function, be sure to turn on the projector first and the computer last.

## Noterusted Source For Projector LAMPS AND ACCESSORIES

• The DDC "Plug and Play" function of this projector operates only when used in conjunction with a VESA DDC compatible computer.

## Adjustable Leveling Foot

Use the adjustable foot to level the projector when it is placed on an uneven surface or when the screen is slanted.

The projected image can be made higher by adjusting the projector when it is lower than the screen.

- **1** Hold the projector firmly and screw the adjustable foot to adjust the projector to the desired angle.
- 2 Lift the projector to the desired angle and screw the adjustable foot to fix the level.
  - If the screen is at an angle, the adjustable feet can be used to alter the angle of the image.

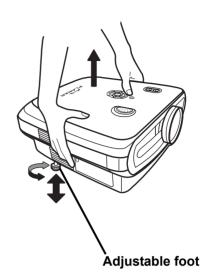

## 🗞 Notes

- The projector is adjustable up to approximately 5-degrees from the standard position.
- When the height of the projector is adjusted, the image may become distorted (keystoned), depending on the relative positions of the projector and the screen. See "Layout Menu" on page 25 for details on keystone correction.

#### 🛄 Info

 When lowering the projector, be careful not to catch your fingers between the adjustment foot and the projector.

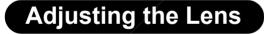

Adjust the lens using the focus and zoom rings to correct the image.

- **1** Adjust zoom by rotating the zoom ring.
- 2 Adjust focus by moving the focus ring.

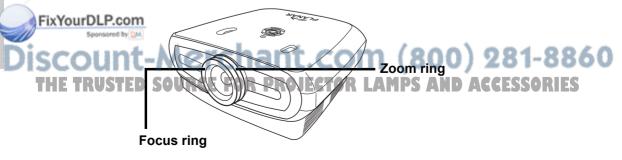

## Position the projector perpendicular to the screen with all feet flat and level to achieve an optimal image.

## Notes

- The projector lens should be perpendicular (square-on) to the screen. If the horizontal line passing through the lens center is not perpendicular to the screen, the image will be distorted, making viewing difficult.
- For an optimal image, position the screen so that it is not in direct sunlight or room light. Light falling directly on the screen washes out the colors, making viewing difficult. Close curtains and dim the lights when setting up the screen in a sunny or bright room.
- A polarizing screen cannot be used with this projector.

## Standard Setup (Front Projection)

Place the projector at the required distance from the screen according to the desired picture size. (See page 16)

## An Example of Standard Setup

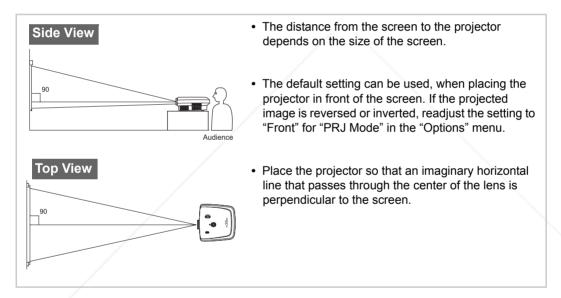

# Connections and Setup

## FixYourDLP.com Sponsored by M Discount-Merchant.com (800) 281-8860 THE TRUSTED SOURCE FOR PROJECTOR LAMPS AND ACCESSORIES

## **Screen Size and Projection Distance**

When using a wide screen (16:9) project the image on the whole area of the 16:9 screen.

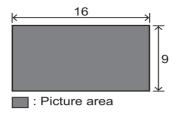

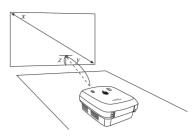

x: Screen size (diag.)

y: Projection distance

z: Distance from the lens center to the lower edge of the image

#### PD7130

| \$            | Screen Size (16:9) | )            | Projectior     | Distance      |           | lens center to the<br>e of the image |
|---------------|--------------------|--------------|----------------|---------------|-----------|--------------------------------------|
| Diagonal      | Width              | Height       | Max            | Min           | upper     | lower                                |
| 60" (152 cm)  | 52" (132 cm)       | 29" (75 cm)  | 7'7" (2.3 m)   | 6'1" (1.8 m)  | 0" (0 cm) | -2'5" (-75 cm)                       |
| 70" (178 cm)  | 61" (155 cm)       | 34" (87 cm)  | 8'10" (2.7 m)  | 7'1" (2.1 m)  | 0" (0 cm) | -2'10" (-87 cm)                      |
| 80" (203 cm)  | 70" (177 cm)       | 39" (100 cm) | 10'1" (3.1 m)  | 8'1" (2.5 m)  | 0" (0 cm) | -3'3" (-100 cm)                      |
| 90" (229 cm)  | 78" (199 cm)       | 44" (112 cm) | 11'4" (3.5 m)  | 9'1" (2.8 m)  | 0" (0 cm) | -3'8" (-112 cm)                      |
| 100" (254 cm) | 87" (221 cm)       | 49" (125 cm) | 12'7" (3.8 m)  | 10'1" (3.1 m) | 0" (0 cm) | -4'1" (-125 cm)                      |
| 110" (279 cm) | 96" (244 cm)       | 54" (137 cm) | 13'10" (4.2 m) | 11'1" (3.4 m) | 0" (0 cm) | -4'6" (-137 cm)                      |
| 120" (305 cm) | 105" (266 cm)      | 59" (149 cm) | 15'1" (4.6 m)  | 12'1" (3.7 m) | 0" (0 cm) | -4'11" (-149 cm)                     |

#### PD7150

| 5             | Screen Size (16:9) | )            | Projection Distance |                | Distance from lens center to the lower edge of the image |                 |
|---------------|--------------------|--------------|---------------------|----------------|----------------------------------------------------------|-----------------|
| Diagonal      | Width              | Height       | Max                 | Min            | upper                                                    | lower           |
| 60" (152 cm)  | 52" (132 cm)       | 29" (75 cm)  | 7'6" (2.3 m)        | 6'00" (1.8 m)  | 0" (0 cm)                                                | -2'5" (-75 cm)  |
| 70" (178 cm)  | 61" (155 cm)       | 34" (87 cm)  | 8'9" (2.7 m)        | 7'00" (2.1 m)  | 0" (0 cm)                                                | -2'10" (-87 cm) |
| 80" (203 cm)  | 70" (177 cm)       | 39" (100 cm) | 10'00" (3.0 m)      | 8'00" (2.4 m)  | 0" (0 cm)                                                | -3'3" (-100 cm) |
| 90" (229 cm)  | 78" (199 cm)       | 44" (112 cm) | 11'3" (3.4 m)       | 9'00" (2.7 m)  | 0" (0 cm)                                                | -3'8" (-112 cm) |
| 100" (254 cm) | 87" (221 cm)       | 49" (125 cm) | 12'6" (3.8 m)       | 9'11" (3.0 m)  | 0" (0 cm)                                                | -4'1" (-125 cm) |
| 110" (279 cm) | 96" (244 cm)       | 54" (137 cm) | 13'9" (4.2 m)       | 10'11" (3.3 m) | 0" (0 cm)                                                | -4'6" (-137 cm) |
| 120" (305 cm) | 105" (266 cm)      | 59" (149 cm) | 15'00" (4.6 m)      | 11'11" (3.6 m) | 0" (0 cm)                                                | -4'11" (-149 cm |

FixYourDLP.com

SCOUNT-Merchant.com (800) 281-8860 THE TRUSTED SOURCE FOR PROJECTOR LAMPS AND ACCESSORIES

## **Projection Mode**

#### Rear mode:

Place a translucent screen between the projector and the audience. Use the adjustable foot to level the screen angle.

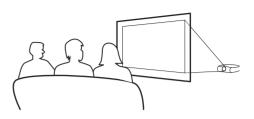

#### Front mode:

Place the projector on a flat and stable object and adjust the projecting distance. Use the adjustable foot to level the screen angle.

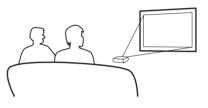

## **Ceiling-mount setup**

- The optional ceiling-mount bracket is recommended for this installation.
- Before mounting the projector, contact your nearest Authorized Service Center or Dealer to obtain the recommended ceilingmount bracket (sold separately).
- Adjust the position of the projector to match the distance from the lens center position to the lower edge of the image, when mounting the projector on the ceiling.

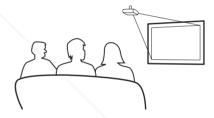

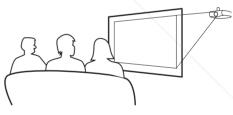

FixYourDLP.com Sponsored by M ISCOUNT-Merchant.com (800) 281-8860 THE TRUSTED SOURCE FOR PROJECTOR LAMPS AND ACCESSORIES

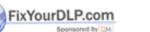

iscount-Merchant.com (800) 281-8860 THE TRUSTED SOURCE FOR PROJECTOR LAMPS AND ACCESSORIES

# **Basic Operation**

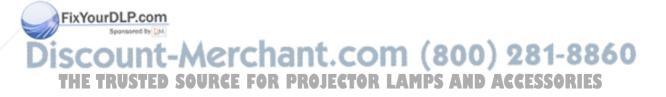

## Image Projection

## **Basic Procedure**

Connect the required external equipment to the projector before following these procedures.

🛄 Info

The preset language is English. To change the on-screen display to another language, reset the language according to the procedure on page 31.

#### **1** Plug the power cord into the wall outlet.

• The power indicator turns green, and the projector enters standby mode.

## **2** Press $\bigcirc$ on the remote control or 0 on the projector.

• The power indicator turns off, and the projector is turned on.

#### 🗞 Notes

- The power indicator illuminates, indicating the status of the lamp.
   Green: The power is ready.
   Green blinking: The fan is cooling.
- Please refer to "Projector (Front and Top View)" on page 3 for button details.

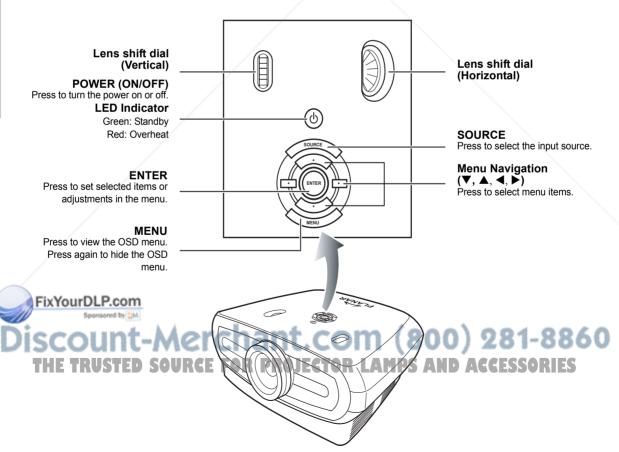

## **3** Press on the projector to select the source.

#### About the sources

| S-Video          | Use this option to select the S-Video input source.                      |
|------------------|--------------------------------------------------------------------------|
| Video            | Use this option to select the composite video input source.              |
| Component<br>1&2 | Use this option to select a YPbPr, SDTV, or HDTV component input source. |
| DVI              | Use this option to select the DVI input source.                          |
| PC               | Use this option to select the computer as an input source.               |

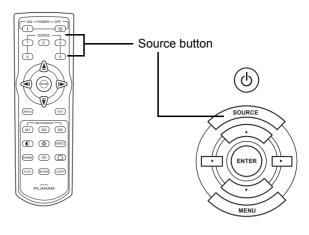

#### 🕙 Notes

- When a signal is not received, "Searching" is displayed.
- If you select "Auto" as the input source, then the correct input source is automatically selected.
- **4** To turn off the projector, press the **(b)** on the remote controller. Or press **(b)** on the projector and then **(e)** when the confirmation message is displayed.

#### Notes

- If you accidentally press power **OFF** and do not want to turn off the projector, press **Exit** or wait until the confirmation message closes.
- Do not unplug the power cord during projection or cooling fan operation. This can cause damage due to the rise in internal temperature, as the cooling fan also stops.

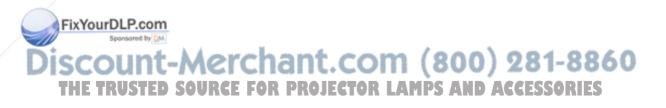

## **Using the Menu Screen**

You can use the menu screens to adjust the image and projector settings. You can operate the menus from the projector or remote control using the following procedure.

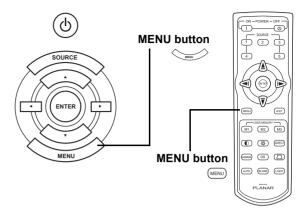

## **Menu Selections (Adjustments)**

- **1** Press will on remote or on the keypad.
  - The menu screen is displayed.

## 🔕 Note

• The "Picture" menu screen for the selected input mode is displayed.

## **2** Press $\blacktriangle$ or $\triangledown$ to select the menu you want to adjust.

## 🗞 Note

FixYourDLP.com

- The selected item will be highlighted.
- 4 Press  $\triangleleft$  or  $\triangleright$  to adjust the selected item.
  - The adjustment is stored.
- **5** Press err on remote or con the keypad to return to "Main MENU".
- **6** Press **ENT** on remote or **Carlot** on the keypad to close the menu screen.

## Discount-Merchant.com (800) 281-8860 THE TRUSTED SOURCE FOR PROJECTOR LAMPS AND ACCESSORIES

3

## **On-Screen Display Menu Items**

## This list shows the items that can be set in the projector.

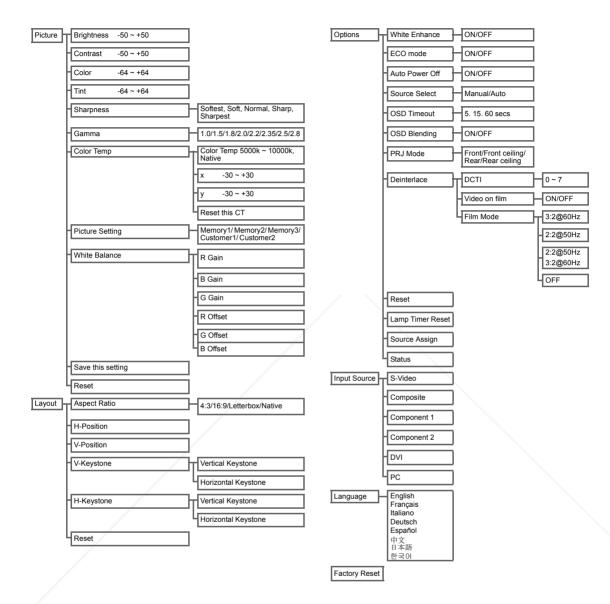

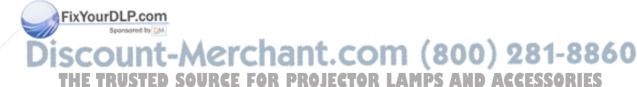

## **On-Screen Display Menus**

## **Picture Menu**

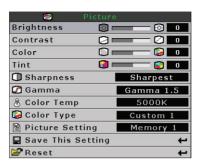

| ltem                                                     | Description                                                                                                    | Default |
|----------------------------------------------------------|----------------------------------------------------------------------------------------------------|---------|
| Brightness                                               | Press ◀ or ► button to adjust the brightness.                                                                                                    | 0       |
| Contrast                                                 | Press ◀ or ► button to adjust the contrast.                                                                                                    | 0       |
| Color                                                    | Press ◀ or ► button to adjust the screen color.                                                                                                    | 0       |
| Tint                                                     | Press ◀ or ▶ button to adjust the video tint/hue.       Tint       Image: Image of the limit of the limit of th | 0       |
| Sharpness                                                | Press ◀ or ▶ button to adjust the display sharpness.<br>Select from Softest, Soft, Normal, Sharp, or Sharpest.                                                                                                    | Normal  |
| Gamma                                                    | Press ◀ or ► button to adjust the gamma correction of Gamma Gamma 2.2                                                                                                    | 2.2     |
| Color Temp                                               | Press ◀ or ▶ button to adjust the color<br>temperature.<br>Select from Native, or use ◀ or ▶ but-<br>ton to adjust the X/Y value, or Reset<br>the CT.                                                                                                    | 6500    |
| Picture Setting                                          | Press ◀ or ► button to adjust the picture display set-<br>ting.Select from Memory1, Memory2, Memory3, Cus-<br>tom 1 or Custom 2.                                                                                                    | Memory1 |
| Voite Balance P. co<br>Sponsored by<br>Save This Setting | The contrast and brightness for each color of the RGB<br>Gain & Offset values in White Balance can be individ-<br>ually adjusted.<br>Select "White Balance" from the picture menu on the<br>menu screen, and then press . Press ◀ or ► but-<br>ton to adjust the individual value.                                                                                                    | 1-886(  |
| Reset                                                    | Press  button to return to the default setting.                                                                                                    | N/A     |

## Layout Menu

|              | Layout |   |
|--------------|--------|---|
| Aspect Ratio | Native |   |
| H Position   |        | 0 |
| V Position   |        | 0 |
| V Keystone   |        | 0 |
| H Keystone   |        | 0 |
| 🚰 Reset      |        | ŧ |

| Item         | Description                                                                                                    |                                                                                                    |
|--------------|----------------------------------------------------------------------------------------------------|----------------------------------------------------------------------------------------------------|
|              | <ul> <li>Press ◀ or ▶ button to toggle between the display formats. Select from 4:3, 16:9, LetterBox or Native.</li> <li>4:3</li> <li>Resolution depends on the input signal</li> <li>4:3 input scaled to fit display height</li> <li>Width scaled to maintain 4:3 aspect ratio</li> <li>Black bars on left and right (taking up 25% of the whole display)</li> </ul> | Aspect Ratio Nstive<br>H Position 0<br>V Position 0<br>V Keystone 0<br>H Keystone 0<br>Reset ←     |
| Aspect Ratio | <ul> <li>16:9</li> <li>Resolution: 16:9</li> <li>4:3 input is stretched to fit 16:9 display.</li> <li>Stretches entire image.</li> </ul>                                                                                                    |                                                                                                    |
|              | LetterBox <ul> <li>Resolution 1280 x 720</li> <li>4:3 input scaled to fit display width</li> <li>Height scaled to maintain 4:3 aspect ratio: 1280 x 960</li> <li>25% of the entire image on the top and bottom is cropped</li> </ul>                                                                                                    |                                                                                                    |
|              | <ul> <li>Native</li> <li>Maintains input signal resolution. May have black borders around ima<br/>For detailed information on Aspect Ratio, please see "Selecting the Pict<br/>page 27.</li> </ul>                                                                                                    |                                                                                                    |
| H Position   | Press ◀ or ► button to move the image left or right                                                                                                    | Layout<br>Aspect Ratio Native<br>H Position 0<br>V Position 0<br>V Keystone 0<br>H Keystone 0<br>0 |
|              |                                                                                                    | HKeystone 🔽 🔲 🚺 🚺                                                                                  |
| V Position   | Press ◀ or ▶ button to move the image up or down.                                                                                                    |                                                                                                    |

Sponsored by DM

Discount-Merchant.com (800) 281-8860 THE TRUSTED SOURCE FOR PROJECTOR LAMPS AND ACCESSORIES

| H Keystone | <ul> <li>Press ◀ or ► button to correct the distortion of the projected image<br/>Note:</li> <li>When the image is projected at an angle, the image becomes<br/>distorted trapezoidal.</li> <li>The function for correcting trapezoidal distortion is called Keystone<br/>Correction.</li> <li>Keystone Correction can be corrected by adjusting the angle of projection.</li> <li>The trapezoidal distortion of the image can be corrected by adjusting the angle of projection. The<br/>actual screen can also be set at an angle.</li> <li>Straight lines or the edges of images may appear jagged while adjusting the image.</li> </ul> |
|------------|----------------------------------------------------------------------------------------------------|
| Reset      | Press log button to return to the default setting.                                                                                                    |

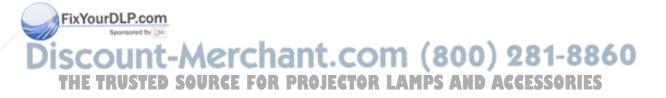

## **Selecting the Picture Display Mode**

## VIDEO

|                         |                                                      | 4:3                | Letterbox            | 16:9     | Native                                                                        |
|-------------------------|------------------------------------------------------|--------------------|----------------------|----------|-------------------------------------------------------------------------------|
| For 4:3<br>aspect ratio | 480i<br>480p<br>576i<br>576p<br>NTSC<br>PAL<br>SECAM | 768X576            | 1280X720             | 1280X720 | 640X480i<br>640X480p<br>768X576i<br>768X576p<br>640X480<br>768X576<br>768X576 |
| For 16:9                | 480p<br>576p                                         | 768X576<br>768X576 | 1280X720<br>1280X720 | 1280X720 | 720X480<br>720X576                                                            |
| aspect ratio            | 720p                                                 | -                  | _                    | 1280x720 | _                                                                             |
|                         | 1080i                                                | _                  | _                    | 1280x720 | _                                                                             |

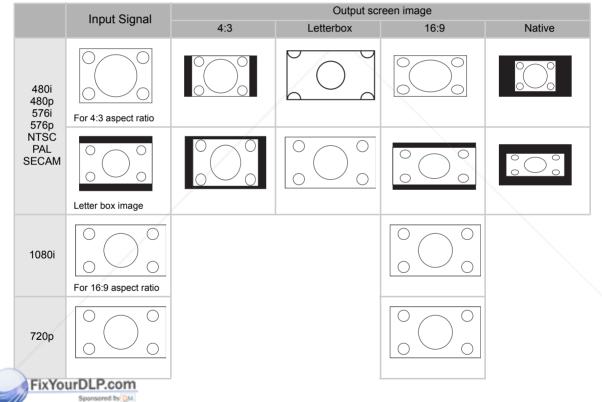

Discount-Merchant.com (800) 281-8860 THE TRUSTED SOURCE FOR PROJECTOR LAMPS AND ACCESSORIES

### COMPUTER

|                         |                 | 4:3     | 16:9     | Native    |
|-------------------------|-----------------|---------|----------|-----------|
| For 4:3<br>aspect ratio | VGA(640X480)    | 960X720 | 1280X720 | 640X480   |
|                         | SVGA(800X600)   | 960X720 | 1280X720 | 800X600   |
|                         | XGA(1024X768)   | 960X720 | 1280X720 | 1024X768  |
|                         | SXGA(1280X1024) | 960X720 | 1280X720 | 1280X1024 |

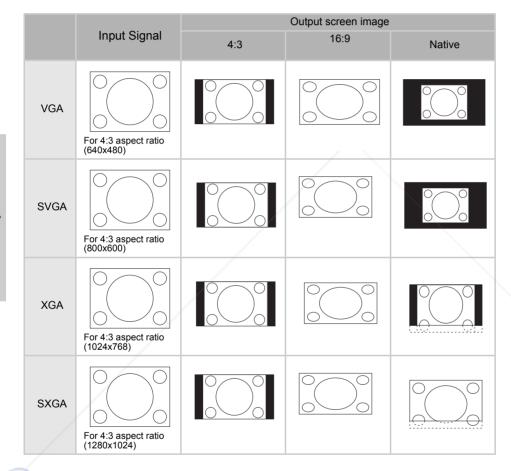

### FixYourDLP.com Sponsored by M Discount-Merchant.com (800) 281-8860 THE TRUSTED SOURCE FOR PROJECTOR LAMPS AND ACCESSORIES

### **Option Menu**

| Options            |        |
|--------------------|--------|
| ♥ White Enhance    | ON     |
| 🧛 ECO. Mode        | ON     |
| 💡 Auto Power Off   | ON     |
| 🗑 Source Select    | Auto   |
| 🕑 OSD Timeout      | 5 secs |
| ■OSD Blending      | OFF    |
| PRJ Mode Rea       | ar     |
| Deinterlace        | 1      |
| 🚰 Reset            | ÷      |
| 🕐 Lamp Timer Reset | +      |
| 🔁 Source Assign    | ÷      |
| 🗎 Status           |        |

| Item           | Description                                                                                                    |
|----------------|----------------------------------------------------------------------------------------------------|
| White Enhance  | <ul> <li>Use this option to adjust: the color: white bright or dark.</li> <li>Press ◀ or ▶ button to enable or disable white color enhancement of the image.</li> <li>Select from ON or OFF.</li> <li>ON: Emphasizes the bright portions of images.</li> <li>OFF: Disables "White Enhance".</li> </ul>                                                                                                    |
| ECO. Mode      | <ul> <li>Press ◀ or ▶ button to enable or disable the power saving of the projector.</li> <li>This mode uses less power and extends the lamp life, but decreases the lamp brightness.</li> <li>Select from ON or OFF.</li> <li>Note:</li> <li>Although noise is reduced when "ECO" is set to "ON", the brightness decreases by 20%.</li> <li>"ECO" mode is "ON" by default.</li> </ul>                          |
| Auto Power Off | Press ◀ or ▶ button to enable or disable the Auto         Power Off mode. Select from ON or Off.         When set to "ON", 5 minutes before the power turns off, the message shown right will appear on the screen to indicate the remaining minutes.         Note:         When the Auto Power Off function is set to "ON", a warning, "Power OFF in 5 min." displays five minutes before the power turns off. |
| Source Select  | Press ◀ or ▶ button to select the Source output mode.<br>Select from Manual or Auto.                                                                                                    |
| OSD Timeout    | Press ◀ or ▶ button to set the OSD timeout option.<br>Select from 5 secs, 15 secs, or 60 secs.                                                                                                    |
| OSD Blending   | This function allows you to set the transparency of the OSD menu. When set to transparent, you can see the image behind the menu.<br>Press ◀ or ▶ button to enable or disable the on-screen display behind the menu.<br>Select from ON or OFF.                                                                                                    |
| PRJ Mode       | Press ◀ or ▶ button to set the image projection mode.<br>This function can be used for the reversed image and ceiling-mount setups.<br>Select from Front, Front Ceiling, Rear, or Rear Ceiling.                                                                                                    |

FixYourDLP.com

# Discount-Merchant.com (800) 281-8860 THE TRUSTED SOURCE FOR PROJECTOR LAMPS AND ACCESSORIES

| ltem             | Description                                                                                                    |
|------------------|----------------------------------------------------------------------------------------------------|
| Deinterlace      | <ul> <li>This function allows you to determine the type of incoming video content-film, static interlaced video and moving interlaced video. Different algorithms are applied for each of the content types. Press ◄ or ▶ button to set the deinterlace mode.</li> <li>DCTI: This function is useful to enhance video by replacing the edges of the video with edges that have steeper rise and fall times. DCTI turns sloped or sinusoidal waveforms into rectangular or square waveforms with the same duty cycles and peak-to-peak amplitude. It's useful for 4:1:1 video sources. The range is from 0 to 7.</li> <li>Video on film (VOF): This function is used to identify video artifacts while in film mode. VOF attempts to repair the artifacts using the low-angle interpolator while remaining in film mode.</li> <li>Film Mode: Reproduces the image of the film source clearly. Displays the optimized image of film transformed with 3:2 pull down (NTSC and PAL60Hz)or 2:2 pull down (PAL 50Hz and SECAM) enhancement to progressive mode images.</li> <li>Note:</li> <li>In PAL50Hz or SECAM, the 2:2 pull down enhancement will be enabled only in film mode, after the film source has been entered.</li> </ul> |
| Reset            | Press log button to return to the default setting.                                                                                                    |
| Lamp Timer Reset | The projector keeps a record of the total time the lamp has been in use. You should reset the timer after you install a new lamp. The total lamp usage time is shown in the Status Screen.<br>Press  button to reset the lamp timer.                                                                                                    |
| Source Assign    | Press ◀ or ▶ button to assign the source to the remote control source buttons. Different source buttons can share the same source. See the defaults as shown below:                                                                                                    |
| Status           | Press  button to view current status.                                                                                                    |

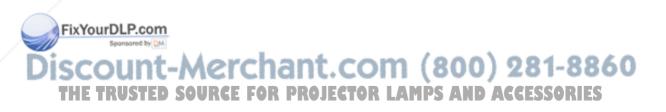

### **Input Source Menu**

In the Main menu, press  $\blacktriangle$  or  $\blacktriangledown$  button to select Input Source, and press  $\textcircled{\begin{subarray}{c} \lines \\ \hline \end{subarray}}$  button to confirm.

| Picture             |  |
|---------------------|--|
| 💭 Fine Sync         |  |
| 🗖 Layout            |  |
|                     |  |
| 🔁 Input Source      |  |
| 🕼 Language          |  |
| 🚰 Factory Reset 🛛 🖊 |  |
|                     |  |

| CT Through Oliverate |     |
|----------------------|-----|
| 🚘 🛛 Input Signals    | 4.5 |
| S-Video              |     |
| Composite            | +   |
| Component 1          | +   |
| Component 2          | +   |
| DVI                  | +   |
| PC                   | +   |

### 🗞 Notes

- When a signal is not received, "Searching" is displayed.
- If you select "Auto" as the input source, then the correct input source is automatically selected.

### Language Menu

In the Main menu, press  $\blacktriangle$  or  $\blacktriangledown$  button to select Language menu, and press button to confirm.

| + |
|---|
| + |
| + |
| ŧ |
| t |
| + |
| + |
| + |
|   |

### **Factory Reset**

In the Main menu, press  $\blacktriangle$  or  $\blacktriangledown$  button to select Factory Reset option and press O button to confirm. The projector will return to factory default setting.

| 🗐 Picture       |   |
|-----------------|---|
| Fine Sync       |   |
| 🗖 Layout        |   |
| Dptions 🛛       |   |
| 🔁 Input Source  |   |
| 🧐 Language      |   |
| 🗃 Factory Reset | + |
|                 |   |
| Factory Reset   |   |

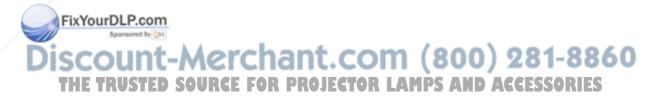

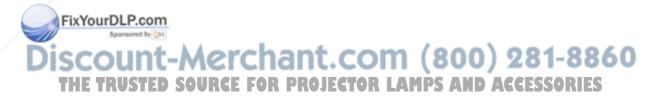

# Appendix

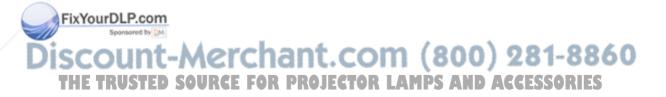

#### **Cleaning the projector**

- Unplug the power cord before cleaning the projector.
- Avoid using benzene or thinners, as these can damage the finish on the cabinet and operation panel.
- Do not use volatile agents, such as insecticides, on the projector.
- Do not leave rubber or plastic objects in contact with the projector for long periods, as they may damage the finish of the projector.

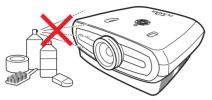

- Wipe off dirt gently with a soft flannel cloth.
- For hard-to-remove dirt, soak a cloth in a neutral detergent diluted with water, wring the cloth well and then wipe the projector.

Strong cleaning detergents may discolor, warp or damage the coating on the projector. Make sure to test on a small, inconspicuous area on the projector before use.

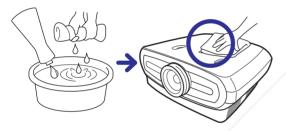

#### **Cleaning the lens**

FixYourDLP.com

Use a commercially available blower or lens cleaning paper (for glasses and camera lenses) for cleaning the lens. Do not use any liquid cleaning agents, as they may wear off the coating film on the surface of the lens.

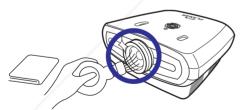

■ The surface of the lens is easily damaged, do not to scrape or hit the lens.

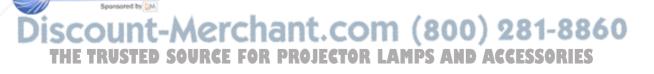

## About the Lamp

The projector lamp has a life span of approximately 2000 hours. Maintain proper ventilation to keep the lamp operating throughout its lifetime. Do not subject the projector to unnecessary vibrations to ensure that the lamp does not break.

- It is recommended that the lamp (sold separately) be replaced after approximately 2,000 cumulative hours of use or when you notice a significant deterioration in the picture and color quality. The number of hours the lamp has been used can be checked with "Lamp Timer" in the "Options" menu on the menu screen.
- For lamp replacement, please consult your nearest authorized service center or dealer.
- The actual lamp service life may be less than 2000 hours depending on the environment in which the projector is used.

### **Caution Concerning the Lamp**

- This projector uses a pressurized mercury lamp. A loud sound may indicate lamp failure. Lamp failure is caused by excessive shock, improper cooling, surface scratches or deterioration of the lamp due to usage. The period of time up to failure largely varies depending on the individual lamp and/or the condition and the frequency of use. It is important to note that failure can often result in the bulb cracking.
- When the lamp replacement indicator and on-screen display icon are illuminated or are flashing, it is recommended that the lamp be replaced immediately, even if the lamp appears to be operating normally.
- If the lamp breaks, glass particles may spread inside the lamp cage or gas contained in the lamp may be vented into the room from the exhaust vent. As the gas in this lamp contains mercury, ventilate the room well if the lamp breaks and avoid exposure. In case of exposure to the gas, consult a doctor as soon as possible.
- If the lamp breaks, there is also a possibility that glass particles may spread inside the projector. If this happens, it is recommended you contact your nearest authorized dealer to remove the damaged lamp and assure safe operation.

### **Replacing the Lamp**

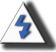

**CAUTION!** Do not remove the lamp unit immediately after operation of the projector. The lamp will be hot and touching it may cause injury. Wait at least one hour after the power cord is disconnected to allow the surface of the lamp unit to fully cool before removing.

### **Temperature LED (Temperature Overheat Alarm)**

The temperature LED acts as an alarm to alert you when the projector lamp becomes too hot.

If the LED illuminates during operation, the lamp shuts off and the cooling fan continues to run for approximately two minutes. You should ensure that the airflow around the projector is

ficient and that the projector has proper ventilation.

Please pay attention that the cooling fan and intake vent are not clogged. Please see "Projector (Front and Top View)" on page 3 for their location.

In addition to the LED illuminating, the following warning is also projected:

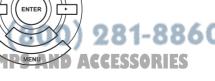

ტ

SOURCE

**Temperature LED** 

# Removing and Replacing the Lamp

Follow these instructions to replace the lamp.

- Remove the lamp unit by the handle. Do not to touch the glass surface of the lamp unit or the inside of the projector.
- To avoid injuring yourself and damaging the lamp, carefully follow the steps below.
- · Only loosen the screws for the lamp unit cover and lamp unit.

(Only the silver screws are loosened).

1. If the projector is running, press (b) on the projector or (c) on the remote control to turn off the power. Wait until the cooling fan stops.

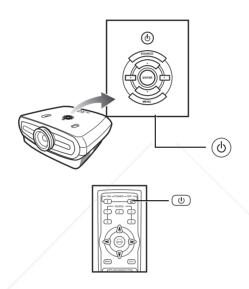

### A Warning!

Do not remove the lamp unit from the projector immediately after use. The lamp will be very hot and may cause injury.

### 2. Disconnect the power cord and wait at least an hour for the lamp to cool.

### 3. Remove the lamp unit cover.

• Loosen the screw that secures the lamp unit cover. Now open the cover in the direction of the arrow.

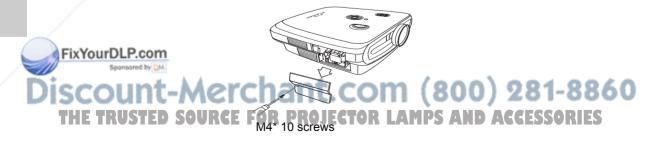

### 4. Remove the lamp unit.

• Loosen the securing screws from the lamp unit. Hold the lamp unit by the handle and pull it in the direction of the arrow.

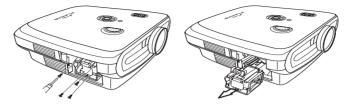

### 5. Insert the new lamp unit.

- Press the lamp unit firmly into the lamp unit compartment. Fasten the securing screws.
- Attach the lamp unit cover.
- Close the lamp unit cover in the direction of the arrow (to the close mark) on the side of the projector.
- Tighten the cover screw.

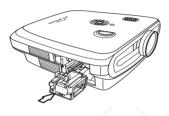

### 🛄 Info

• If the lamp unit and lamp cover are not correctly installed, the power will not turn on.

# Resetting the Lamp Timer

Reset the lamp timer after replacing the lamp.

#### 1. Connect the power cord.

• Plug the power cord into the AC socket of the projector.

#### 2. Reset the lamp timer.

- In the OSD Main menu, press ▲ or ▼ button to select **Option** menu.
- Press ◀ or ► button to select Lamp Timer Reset.
- Press 🛞 to confirm, and "LAMP 0H"is displayed. The lamp timer is reset.

#### Info Info

Only reset the lamp timer when replacing the lamp. If you reset the lamp timer and continue to use the same lamp, this may cause the lamp to become damaged or explode.

FixYourDLP.com

Discount-Merchant.com (800) 281-8860 THE TRUSTED SOURCE FOR PROJECTOR LAMPS AND ACCESSORIES

# Connecting Pin Assignments

### DVI-D port: 25 pin connector

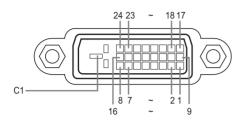

#### VI Digital INPUT

#### Pin No.Signal

2

3

4

5

6

7

8

9

10

11

12

#### Pin No. Signal

- T.M.D.S data 2-T.M.D.S data 2+ Hot plug detection T.M.D.S data 0– 16 17 T.M.D.S data 2 shield 18 T.M.D.S data 0+ Not connected 19 T.M.D.S data 0 shield 20 Not connected Not connected 21 DDC clock Not connected DDC data 22 T.M.D.S clock shield 23 Not connected T.M.D.S clock+ T.M.D.S data 1-24 T.M.D.S clock-Ĉ1 T.M.D.S data 1+ Ground T.M.D.S data 1 shield Not connected Not connected
- 13 Not connected 14 +5V power from
- graphic card.
- 15 Ground
- RS-232C Port: 9-pin D-sub Female connector of the DIN-D-sub RS-232Cvt cable pin connector

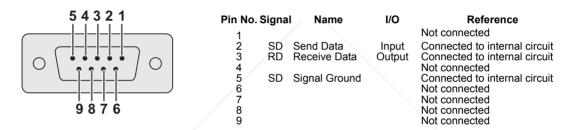

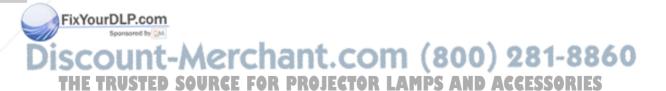

### Computer

- · Multiple signal support
- Horizontal Frequency: 25–75 kHz, Vertical Frequency: 50–85 Hz, Pixel Clock: 25–108 MHz
- · Compatible with sync on green and composite sync signals
- · XGA compatible with advanced intelligent compression

# The following is a list of modes that conform to VESA. However, this projector supports other signals that are not VESA standards.

| PC/<br>MAC/<br>WS | Resolution |               | Horizontal Vertica<br>Resolution Frequency Frequer<br>(kHz) (kHz) |    | VESA<br>Standard | DVI<br>Support |
|-------------------|------------|---------------|-------------------------------------------------------------------|----|------------------|----------------|
| -                 | 640 x 350  | 31.5          | 70                                                                |    |                  |                |
|                   |            | 31.5          | 60                                                                |    |                  |                |
| PC                | PC VGA     | VGA 640 x 480 | 37.9                                                              | 72 | ✓                |                |
|                   | 040 x 400  | 37.5          | 75                                                                | ✓  | ·                |                |
|                   |            |               | 43.3                                                              | 85 | ✓                |                |

| Resolution |                | Horizontal<br>Frequency<br>(kHz) | Vertical<br>Frequency<br>(kHz) | VESA<br>Standard | DVI<br>Support | Display |
|------------|----------------|----------------------------------|--------------------------------|------------------|----------------|---------|
|            | 720 × 480      | 31.5                             | 60                             |                  |                |         |
|            | 720 × 576      | 31.3                             | 50                             |                  |                |         |
|            | DVI 1280 × 720 | 45                               | 60                             |                  | 1              | Upscale |
| DVI        |                | 37.5                             | 50                             |                  | •              | Opscale |
|            |                | 33.8 60                          |                                |                  |                |         |
|            | 1900 ~ 10001   | 28.1                             | 50                             |                  |                |         |

| PC/<br>MAC/ | Re   | solution    | Horizontal<br>Frequency | Vertical<br>Frequency | VESA     | DVI     |  |
|-------------|------|-------------|-------------------------|-----------------------|----------|---------|--|
| WS          |      |             | (kHz) (kHz)             |                       | Standard | Support |  |
|             |      |             | 35.1                    | 56                    |          |         |  |
|             | SVGA | 800 x 600   | 37.9                    | 60                    | · ·      | 1       |  |
|             | SVGA | 000 X 000   | 48.1                    | 72                    | · ·      |         |  |
| PC          |      |             | 46.9                    | 75                    |          |         |  |
| FC          | XGA  | 1024 x 768  | 48.4                    | 60                    |          | *       |  |
|             |      |             | 56.5                    | 70                    | 1        |         |  |
|             |      |             | 60.0                    | 75                    |          |         |  |
|             |      |             | 68.7                    | 85                    |          |         |  |
| MAC<br>13"  | VGA  | 640 x 480   | 34.9                    | 67                    |          |         |  |
| MAC<br>16"  | SVGA | 832 x 624   | 49.6                    | 75                    |          |         |  |
| MAC         | XGA  | 1024 x 768  | 48.4                    | 60                    | 1        |         |  |
| 19"         | SXGA | 1280 x 1024 | 64                      | 60                    | ✓        | ✓       |  |

### FixYourDLP.com

🗞 Notes

- This projector may not be able to display images from notebook computers in simultaneous (CRT/LCD) mode. Should this occur, turn off the LCD display on the notebook computer and output the display data in "CRT only" mode. Details on how to change display modes can be found in your notebook computer's operation manual.
- When this projector receives 640 × 350 VESA format VGA signals, "640 × 400" appears on the screen.
- When projecting video images of an interlaced video signal, the intended image may not be projected when using the RBG input. In such cases, use the component input, S-video input or video input.

# Video Compatibility Chart

|          | Resolution |            | H-Freq<br>(kHz) | V-Freq<br>(Hz) | Comp1<br>Support | Comp2<br>Support | S-Video<br>Support | Compos-<br>ite Support | VGA<br>Support | DVI<br>Support |
|----------|------------|------------|-----------------|----------------|------------------|------------------|--------------------|------------------------|----------------|----------------|
| SD Video | NTSC       | 640x480i   | 15.73           | 59.94/60       | √                | ✓                | √                  | ✓                      |                |                |
|          | PAL        | 768x576i   | 15.63           | 50             | ✓                | ✓                | ✓                  | ✓                      |                |                |
|          | SECAM      | 768x576i   | 15.63           | 50             | ✓                | √                | ✓                  | ✓                      |                |                |
|          | NTSC-4.43  |            |                 |                | Δ                | Δ                | Δ                  | Δ                      |                |                |
|          | PAL-M      |            |                 |                | Δ                | Δ                | Δ                  | Δ                      |                |                |
|          | PAL-N      |            |                 |                | Δ                | Δ                | Δ                  | Δ                      |                |                |
|          | NTSC-J     |            |                 |                | Δ                | Δ                | Δ                  | Δ                      |                |                |
|          | PAL-60     |            |                 |                | Δ                | Δ                | Δ                  | Δ                      |                |                |
|          | NTSC-50    |            |                 |                |                  |                  |                    |                        |                |                |
| ED TV    | 480p       | 720x480p   | 31.5            | 59.94/60       | ✓                | √                |                    |                        | 1              | ✓              |
|          | 576p       | 720x576p   | 31.3            | 50             | ✓                | √                |                    |                        | 1              | ✓              |
| HD TV    | 1080i/50   | 1920x1080i | 33.8            | 50             | √                | √                |                    |                        | 1              | ✓              |
|          | 1080i/60   | 1920x1080i | 28.1            | 59.94/60       | ✓                | √                |                    |                        | 1              | ✓              |
|          | 720p/50    | 1280x720p  | 37.5            | 50             | ✓                | √                |                    |                        | 1              | ✓              |
|          | 720p/60    | 1280x720p  | 45.0            | 59.94/60       | ✓                | ✓                |                    |                        | 1              | ✓              |
| HTPC     | 720p/48    | 1280x720p  |                 | 48             |                  |                  |                    |                        |                |                |
|          | 720p/75    | 1280x720p  |                 | 75             |                  |                  |                    |                        |                |                |

Component 1/2 support signal formats are Y/Pb/Pr, Y/Cb/Cr
 VGA port support signal formats are RGsyncB, RGBHV or RGBCsysc
 "△" means manual setting is needed

### DTV

| Signal | Horizontal Frequency (kHz) | Vertical Frequency (Hz) | DVI Support  |
|--------|----------------------------|-------------------------|--------------|
| 480p   | 31.5                       | 60                      | ✓            |
| 576p   | 31.3                       | 50                      | $\checkmark$ |
| 720p   | 45.0                       | 60                      | ✓            |
| 720p   | 37.5                       | 50                      | ✓            |
| 1080i  | 33.8                       | 60                      | ✓            |
| 1080i  | 28.1                       | 50                      | √            |

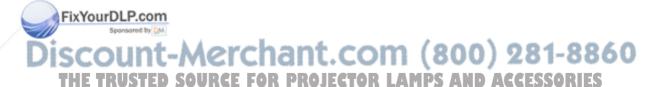

|   | Problem                                                   | Check                                                                   |    |
|---|-----------------------------------------------------------|-------------------------------------------------------------------------|----|
|   |                                                           | Projector power cord is not plugged into the wall outlet.               |    |
|   | Projector does not start                                  | Remote control batteries have run out.                                  |    |
|   |                                                           | The selected input mode is wrong.                                       |    |
|   |                                                           | Cables may be incorrectly connected to the rear panel of the projector. |    |
|   |                                                           | Power to the external connected device is off.                          |    |
|   | No picture                                                | The video signal format of the video equipment is not set correctly.    |    |
|   | Color is faded                                            | Picture adjustments are incorrectly set.                                |    |
|   | III NOT                                                   | Focus is incorrectly set.                                               |    |
|   | Picture is blurred                                        | The projection distance exceeds the focus range.                        |    |
|   |                                                           | (PC input only)                                                         |    |
|   |                                                           | Try "Auto tune".                                                        |    |
|   |                                                           | Adjust the "Clock" setting.                                             |    |
|   | Picture contains noise                                    | Adjust the "Phase" setting.                                             |    |
|   | Picture is green on<br>INPUT1 or 2 COMPONENT              | Change the input signal type of the video equipment.                    |    |
| D | FixYoupperson<br>Picture is dark or<br>bright and whitish | Picture adjustments are incorrectly set.                                | 60 |
|   | THE HESTEROUKC                                            | E FUR PROJECTUR LAMPS AND ACCESSORIE                                    | 3  |
|   |                                                           | Picture adjustments are incorrectly set.                                |    |
|   | Picture is too bright<br>and whitish                      |                                                                         |    |

# **Product Specifications**

| <b>Item</b><br>Model No.<br>DLP Panel                                                                   | Description<br>PD7130/PD7150 DLP Front Projector<br>Display method: PD7130 → 0.65" WXGA, DC3.<br>PD7150 → 0.8" HD2 + DC3                                                                |  |  |  |
|----------------------------------------------------------------------------------------------------|----------------------------------------------------------------------------------------------------|--|--|--|
| Display Type<br>Resolution<br>Lens                                                                      | Device method: Digital Light Processing (DLP <sup>®</sup> )<br>DLP Chip, RGB optical shutter method<br>1280 x 720 pixels<br>7130: F2.4~2.5, f=19.1~23.9<br>7150: F2.36~2.5, f=24.0~30.1 |  |  |  |
| Projection Lamp<br>Input Sources                                                                        | 250 W / 200 W switchable UHP lamp<br>Video VGA<br>YCbCr, YPbPr1, 2<br>CVBS (Composite Video)<br>S-Video<br>DVI-D                                                                        |  |  |  |
|                                                                                                    | Control RS-232 (For computer)<br>IR Receiver<br>12V trigger                                                                                                    |  |  |  |
| Computer Compatibility<br>2D Lens Shift Ability                                                         | VGA, SVGA, XGA, SXGA<br>PD7130 Up/Down: +115%/-100%<br>PD7150 Up/Down: +100%/-65%<br>Left/Right: ± 15%                                                                                  |  |  |  |
| Brightness                                                                                              | PD7130: 900 ANSI Lumen<br>PD7150: 1000 ANSI Lumen                                                                                                    |  |  |  |
| Digital Keystone Correction<br>Projection Lens<br>Contrast Ratio                                        | 2D keystone correction<br>Zoom lens with manual focus and manual zoom adjust<br>PD7130: 4500:1                                                                                          |  |  |  |
| Uniformity<br>Screen Size<br>Throw Ratio (16:9)<br>Aspect Ratio<br>Projection Distance<br>Video Enhance | PD7150: 5000:1<br>90%<br>30 ~ 300 inches<br>1.34:1 ~ 1.68:1<br>16:9 Native<br>1.7 m ~ 5.7 m<br>4-Line Y/C separation(2D)<br>DLTi, DCTi                                                  |  |  |  |
| Projection Method<br>OSD Control                                                                        | Front / Rear, Desktop / Ceiling<br>Projector keypad                                                                                                    |  |  |  |
| FixYourDLP.cVideo system                                                                                |                                                                                                    |  |  |  |
| THE TRUSTED Sweight<br>Power Supply<br>Power Consumption<br>Operating Temperature<br>Audible Noise      | 17.6 Jbs <b>PROJECTOR LAMPS AND ACCESSORIES</b><br>100 ~ 240 V at 50 ~ 60 Hz<br>370 W (Standby mode < 5W)<br>5°C to 35°C<br>29dBA (Eco mode)                                            |  |  |  |
| Specifications are subjected to change without notice.                                                  |                                                                                                    |  |  |  |

# Dimensions

PD7130

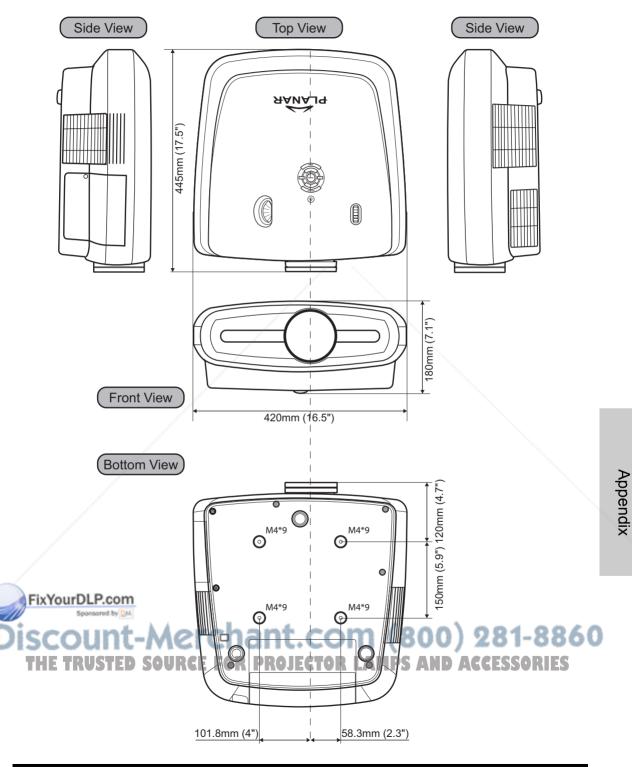

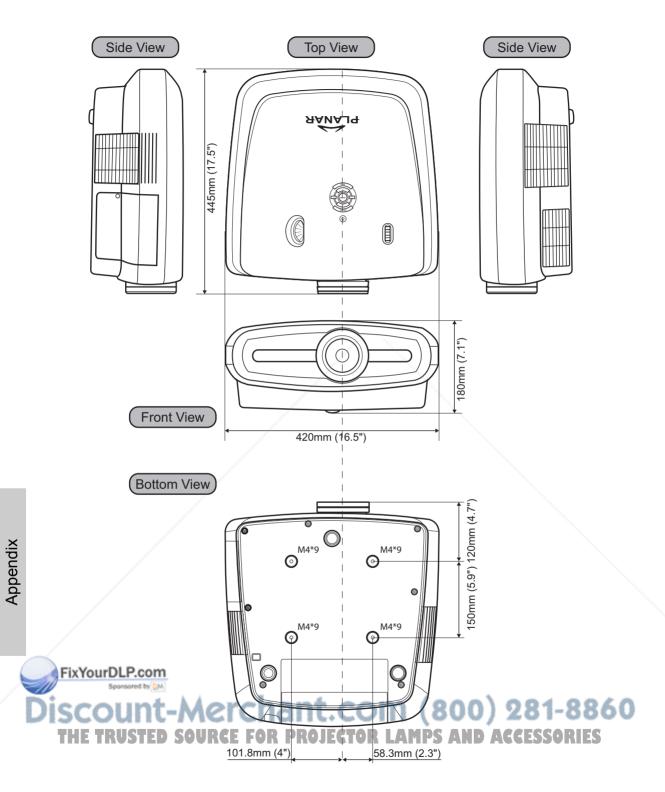

44

### Planar Systems, Inc.

Corporate Headquarters 1195 NW Compton Drive Beaverton, OR 97006-1992

#### **Planar Customer Support**

Telephone: US: 1-866-PLANAR1 (866) 752-6271 Outside US: (503) 748-5799 E-mail: PlanarSupport@planar.com Online Technical Library: http://www.planar.com/support Hours: M-F, 8am-8pm ET, 12pm-12am GMT

FixYourDLP.com

© 2006 Planar Systems, Inc. Planar is a registered trademark of Planar System, Inc. Other brands and names are the property of their respective owners. Technical information in this document is subject to change without notices AND ACCESSORIES

020-0524-00 Rev.B

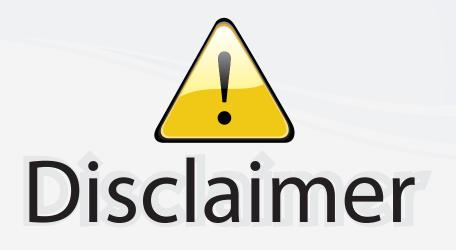

This user manual is provided as a free service by FixYourDLP.com. FixYourDLP is in no way responsible for the content of this manual, nor do we guarantee its accuracy. FixYourDLP does not make any claim of copyright and all copyrights remain the property of their respective owners.

About FixYourDLP.com

FixYourDLP.com (http://www.fixyourdlp.com) is the World's #1 resource for media product news, reviews, do-it-yourself guides, and manuals.

Informational Blog: http://www.fixyourdlp.com Video Guides: http://www.fixyourdlp.com/guides User Forums: http://www.fixyourdlp.com/forum

FixYourDLP's Fight Against Counterfeit Lamps: http://www.fixyourdlp.com/counterfeits

# Sponsors:

FixYourDLP.com

Sponsored by DM

RecycleYourLamp.org – Free lamp recycling services for used lamps: http://www.recycleyourlamp.org

Lamp Research - The trusted 3rd party lamp research company: http://www.lampresearch.com

Discount-Merchant.com – The worlds largest lamp distributor: http://www.discount-merchant.com